# **Banc de Llibres**

# Justificació de les despeses i Material Associat

# Centres privats concertats i de titularitat de corporacions locals

## **Sumari**

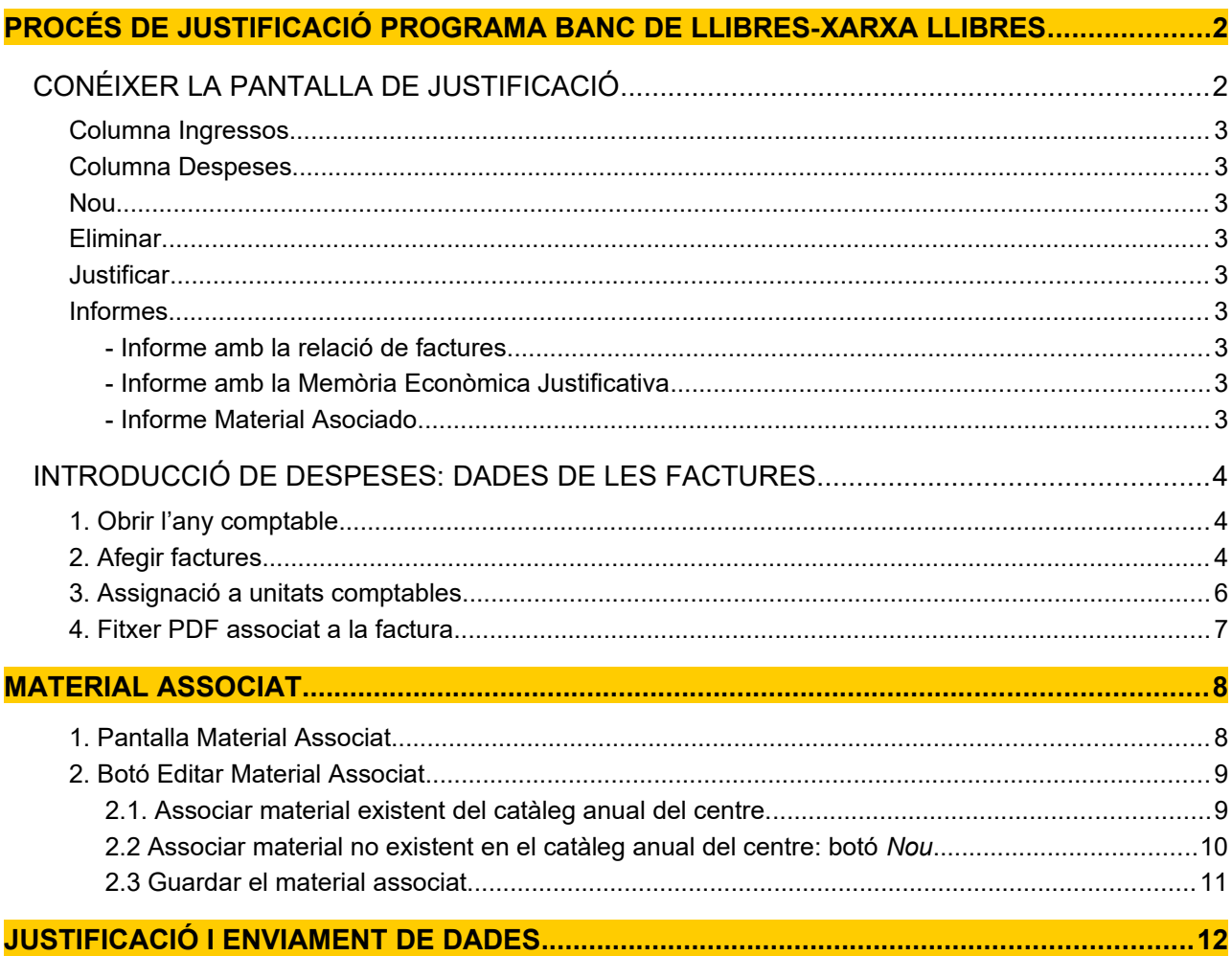

## <span id="page-1-1"></span>**PROCÉS DE JUSTIFICACIÓ PROGRAMA BANC DE LLIBRES-XARXA LLIBRES**

L'objecte d'aquest procés és reflectir les despeses respecte als ingressos realitzats als centres educatius privats concertats i de titularitat de corporacions locals en relació amb el programa Banc de Llibres, per a realitzar la justificació dels fons rebuts amb aquesta finalitat.

El procés de justificació es realitza mitjançant les pestanyes de "Justificacions" i "Material Associat" existents a ÍTACA/Centre/Banc de Llibres:

- **Justificacions**: L'objecte d'aquest mòdul és reflectir les despeses respecte als ingressos realitzats als centres educatius concertats i de titularitat de corporacions locals en relació amb el programa Banc de Llibres, per a realitzar la justificació dels fons rebuts per a aquesta finalitat.

- **Material Associat**: Així mateix, des d'aquest apartat, s'associa a cadascuna de les factures vinculades al Banc Llibres el material comprat pel centre en l'any acadèmic de connexió.

**A aquestes pantalles es pot accedir amb els perfils de director/a i/o secretari/a.**

## <span id="page-1-0"></span>**CONÉIXER LA PANTALLA DE JUSTIFICACIÓ**

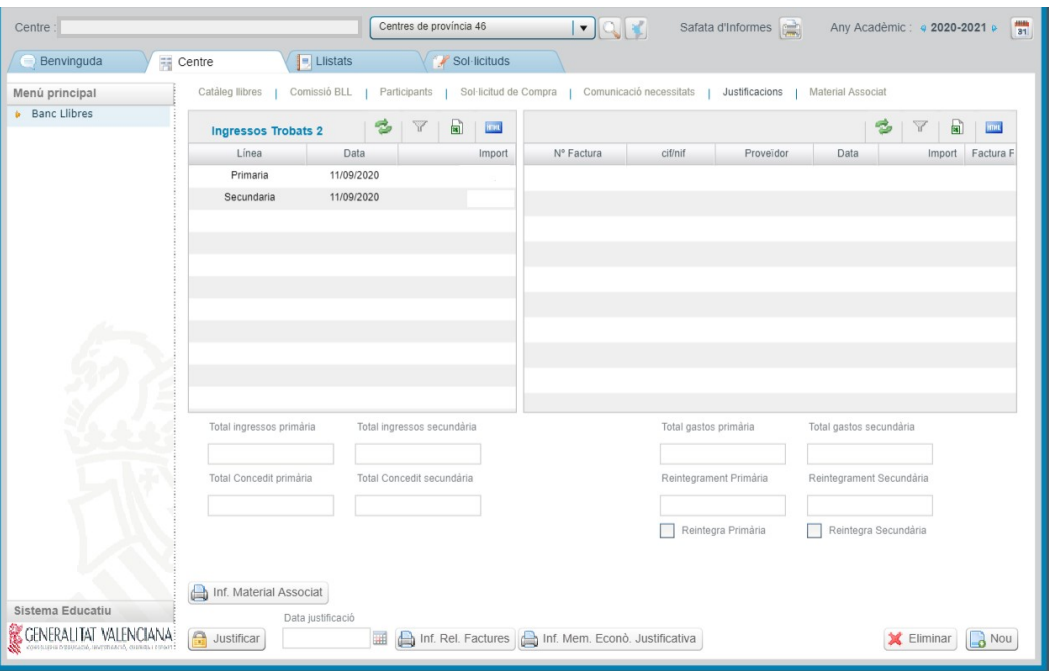

La pantalla de **Justificacions** s'organitza en dues columnes, que mostren la següent informació:

- Columna de l'esquerra, **Ingressos**: apareixen automàticament els imports transferits per la Conselleria relatius al banc de llibres.
- Columna de la dreta, **Despeses**: Inicialment aquesta columna està buida fins que el centre introduïsca les factures.

En aquesta mateixa pantalla, davall de les columnes d'ingressos i de despeses es veuran els imports totals per nivell d'ensenyament: Ensenyament Primari (imports corresponents a xec-Llibres, resta de E. Primària i tots els cursos d'Educació Especial) i Ensenyament Secundari (imports d'Educació Secundària Obligatòria i Formació Professional Bàsica), i els conceptes dels quals es disgreguen en:

### <span id="page-2-8"></span>**Columna Ingressos**

- Total d'Imports transferits relatius al curs actual.
- Total concedit en totes les resolucions per a l'any acadèmic actual per ensenyament.

Els imports, diferenciats pels nivells d'ensenyament esmentats, apareixeran automàticament una vegada la Conselleria haja realitzat la transferència.

Els centres NO podran introduir aquests ingressos manualment.

### <span id="page-2-7"></span>**Columna Despeses**

- Total justificat per ensenyament, segons el centre vaja introduint les factures.

- Reintegrament per ensenyament: Correspon a la diferència entre el TOTAL INGRESSAT i el TOTAL JUSTIFICAT. Aquesta casella no podrà ser modificada per part del centre i s'anirà actualitzant a mesura que els centres vinculen apunts.

- Reintegrar: Aquesta casella de verificació estarà controlada per la Direcció General de Centres i indicarà si el centre ha reintegrat o no el romanent. En el cas que el centre haja reintegrat, es mostrarà la data del reintegrament i l'import d'aquest.

En la part inferior de la columna dreta corresponent a les despeses, estan els següents **BOTONS** perquè el centre puga anar emplenant la justificació:

### <span id="page-2-6"></span>**Nou**

Cada vegada que desitgem afegir les dades d'una factura caldrà fer clic sobre aquest botó.

### <span id="page-2-5"></span>**Eliminar**

S'utilitzarà per a eliminar una despesa ja gravada erròniament. Tot el material associat a la factura que es pretén eliminar, deixarà d'estar associat a aquesta factura.

### <span id="page-2-4"></span>**Justificar**

Una vegada conclosa la introducció de totes les factures i associades aquestes factures al material adquirit, es realitzarà l'enviament de les dades o justificació. Una vegada efectuat, al costat d'aquest botó apareixerà la data d'enviament.

### **IMPORTANT: Per a finalitzar i remetre la justificació a la Conselleria haurà de realitzar tots els passos que s'indiquen en aquest document:**

- **1- Introduir dades de les factures.**
- **2- Adjuntar factures en PDF.**
- **3- Associar material adquirit.**
- **4- Justificar.**

### <span id="page-2-3"></span>**Informes**

Es generaran per la pròpia aplicació una vegada introduïdes les factures:

### <span id="page-2-2"></span>**- Informe amb la relació de factures**

### <span id="page-2-1"></span>**- Informe amb la Memòria Econòmica Justificativa**

amb la totalitat dels ingressos i despeses generades per la gestió del programa Banc de Llibres. Amb aquests dos informes es genera el **compte justificatiu**.

### <span id="page-2-0"></span>**- Informe Material Asociado**

Aquest informe només estarà actiu quan es realitze l'associació del material adquirit a les factures.

## <span id="page-3-2"></span>**INTRODUCCIÓ DE DESPESES: DADES DE LES FACTURES**

### <span id="page-3-1"></span>**1. Obrir l'any comptable**

El **pas inicial** abans de poder gravar les factures en l'exercici actual i que no aparega el següent missatge d'error és **obrir l'any comptable 2020**:

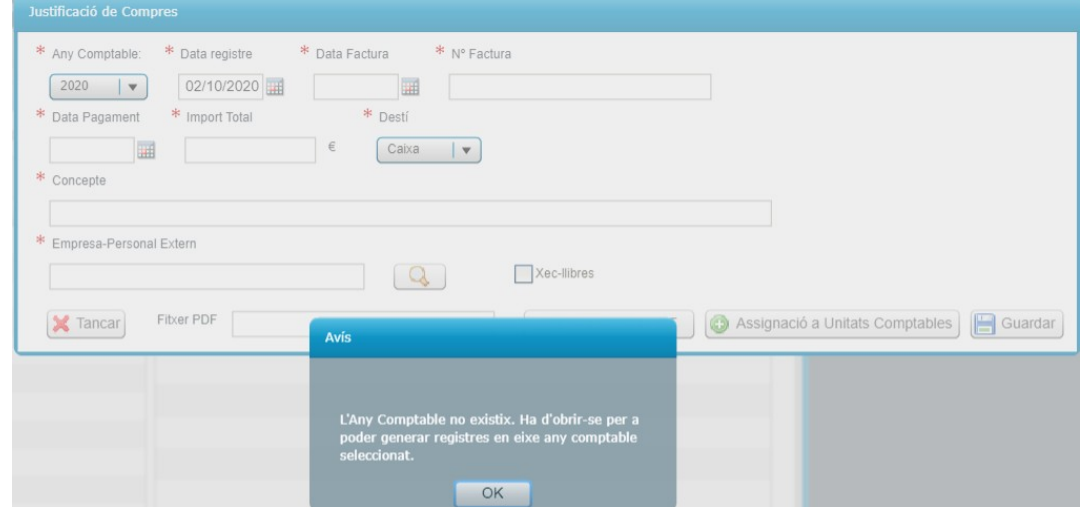

Per a obrir l'any comptable cal indicar en "Any origen de dades", el curs 2019-2020 i en "Any destí de dades", el curs 2020-2021 i posteriorment polsar el botó "Copiar Comptabilitat".

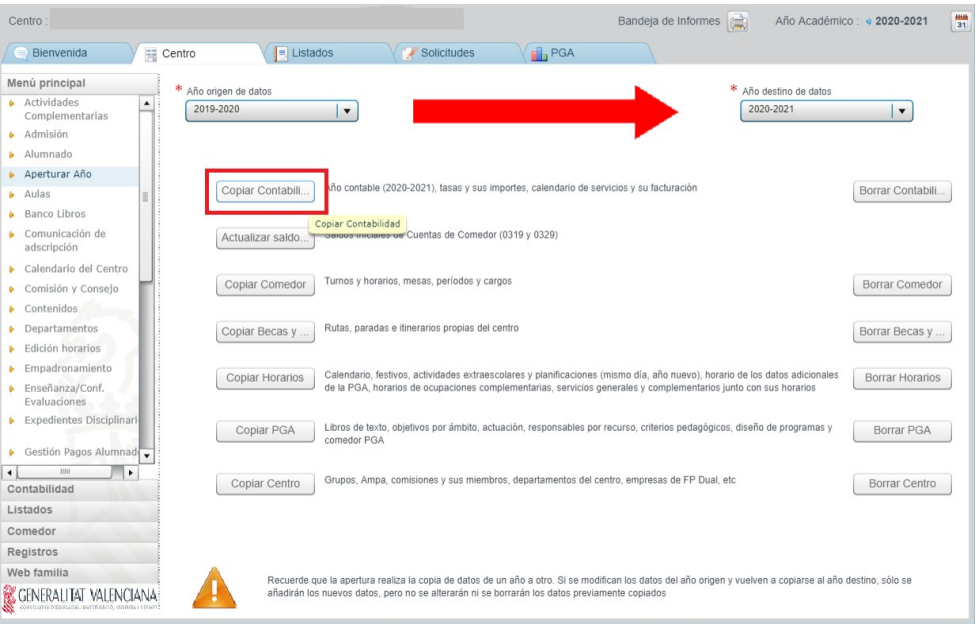

### <span id="page-3-0"></span>**2. Afegir factures**

Per a introduir una nova despesa, es polsarà el botó **Nou**, situat en l'extrem inferior dret de la pantalla de justificacions, obrint-se la següent pantalla:

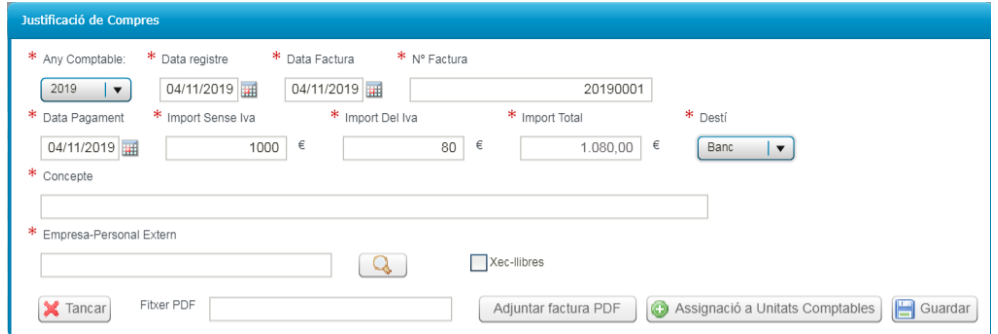

S'introduirà la informació sobre la factura.

- La data de la factura serà la de l'exercici actual i anterior o igual a la data d'efecte/pagament.

- Si la factura ja ha sigut pagada es posarà la data de pagament, però si la factura encara no s'ha pagat, caldrà posar la data del dia en què s'introduïsca la factura, així l'aplicació permetrà avançar en el procés de justificació.

En el camp **Empresa-Personal Extern**, se seleccionarà l'entitat que ha emés la factura entre les del llistat que es desplega en clicar en la lupa. L'entitat se seleccionarà fent doble clic sobre aquesta. Si aquesta entitat no apareix en aquest llistat previ, es donarà d'alta amb el botó **Nou** que apareix a la dreta d'aquesta pantalla addicional.

Si la factura correspon a un o a diversos xec-llibres emesos pel centre i associats a una convocatôria (resolució), es marcarà el requadre **Xec-Llibres** i apareixerà una pantalla addicional amb dues columnes on apareix desglossat l'alumnat de 1PRIM I 2PRIM amb xec-llibres emesos, amb el seu NIA i l'import de 160€.

En aquesta pantalla addicional de Xec-Llibres s'anirà seleccionant cadascun dels alumnes/as (columna de la dreta) i es farà clic en la fletxa que assenyala cap a l'esquerra per a traslladar aquest alumne/a a la columna de l'esquerra, relacionant així l'alumnat que correspon amb els xecllibres als quals fa referència la factura.

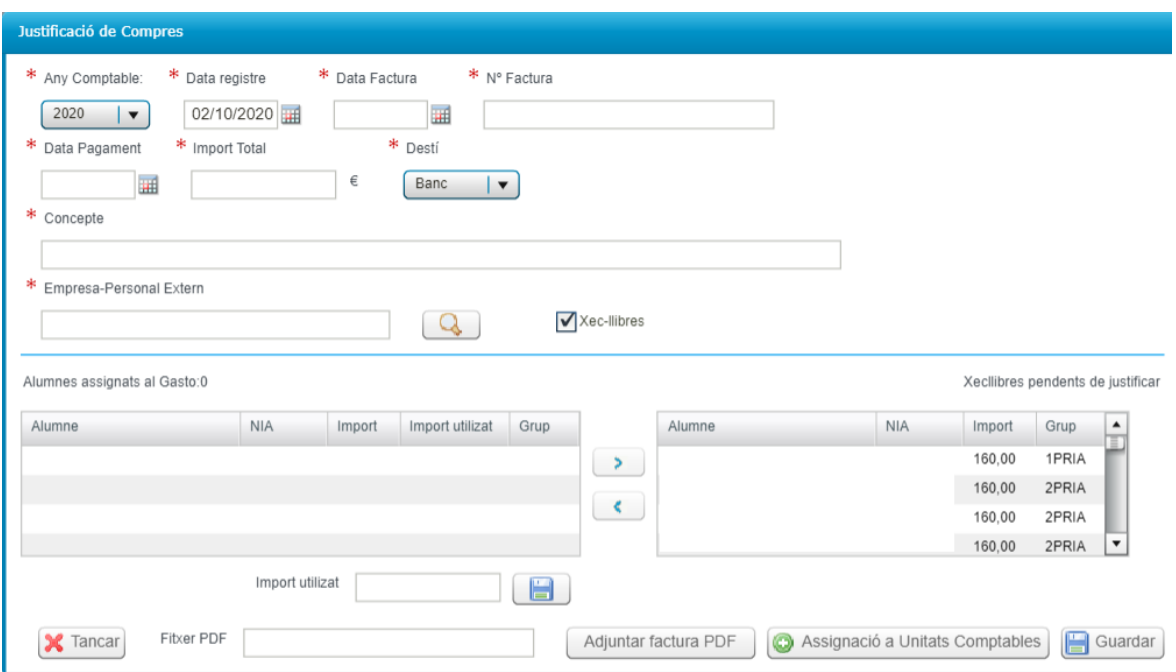

Si l'import de la factura d'algun xec-llibre és inferior a 160€, se seleccionarà en la columna de l'esquerra a l'alumne/a en qüestió i s'indicarà a quant ascendeix l'import del xec-llibre, emplenant el camp **Import utilitzat**, que apareix en el requadre inferior i, procedint a **guardar** amb la icona que apareix en el costat d'**Import utilitzat.** Aquest procés s'ha de realitzar individualment, alumne per alumne.

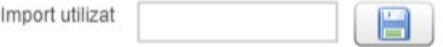

### <span id="page-5-0"></span>**3. Assignació a unitats comptables**

Posteriorment, es farà clic en el botó "*Assignació a Unitats Comptables*" i es desplegarà la següent pantalla:

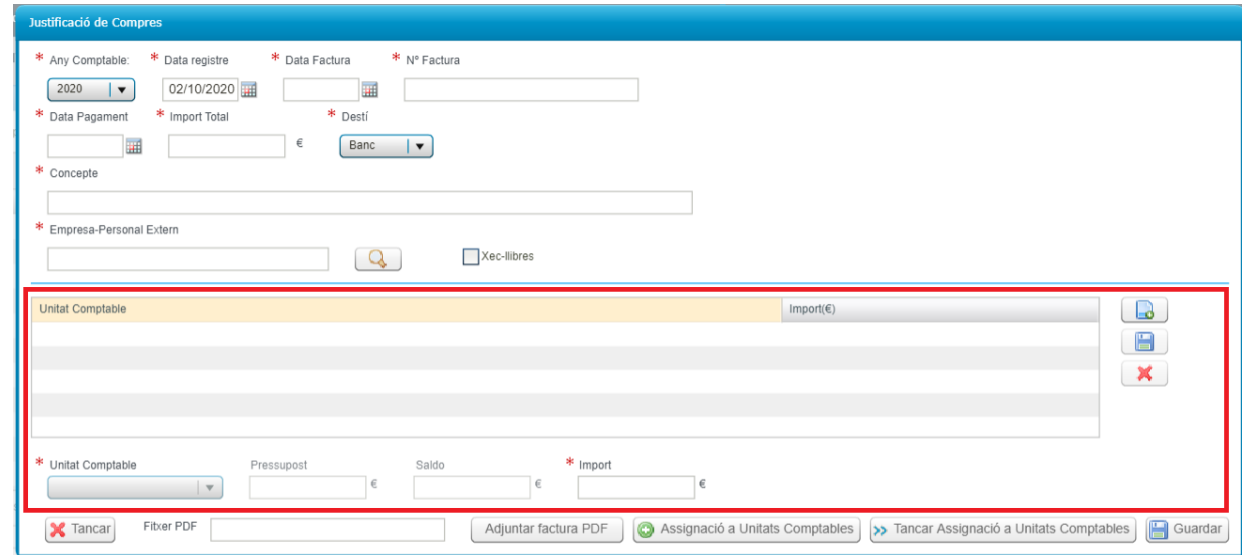

Atés que en una mateixa factura poden haver-se inclòs imports per diferents conceptes i diferents nivells d'ensenyament, la pantalla obliga a que es desglosse segons corresponga a cadascuna de les tres possibles línies o unitats comptables (Xec-Llibres, Primària, Secundària), de manera que la seua suma coincidisca amb l'import total de la factura. Per això s'han definit les següents unitats comptables:

- Primària
- **Secundària**
- Xec-Llibres

En la pantalla de desglossament es podrà introduir un màxim de tres línies i un mínim d'una, corresponent a les unitats comptables descrites, a les quals s'imputaran els imports:

- Si la factura correspon únicament a xec-llibre, s'introduirà la línia de desglossament corresponent a xec-llibre i es consignarà l'import total.

- Si en la factura s'inclouen despeses corresponents a la resta de cursos de primària, a més s'introduirà una altra línia de desglossament, primària, i s'indicarà el seu import.

- Si incloguera despeses corresponents a educació secundària, s'afegiria una tercera línia.

Per a crear una línia de desglossament es clicarà en el botó **i de la si** i s'activarà el camp **Unitat Comptable**, en el qual se seleccionarà la unitat comptable en qüestió:

- BANC\_LLIBRES\_XEC LLIBRES
- BANC\_LLIBRES\_PRIMÀRIA
- BANC LLIBRES SECUNDÀRIA

Automàticament apareixerà el **Pressupost assignat** i el **Saldo** i, En el camp **Import** s'introduirà el total de la factura. Una vegada introduït l'import perquè es guarden les línies de desglossament individualment, caldrà fer clic en el botó del marge dret.

Per a editar i modificar es farà clic sobre una línia de desglossament. També es podran esborrar les línies mitjançant el botó  $\mathbf{x}$ 

Una vegada gravades les línies que corresponga, es guardaran totes les dades de la factura amb la icona **Guardar** de la part inferior dreta.

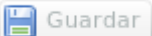

En guardar, es verificarà que l'import total de la despesa coincidisca amb la suma de les línies de desglossament.

### <span id="page-6-0"></span>**4. Fitxer PDF associat a la factura**

El nou botó "**Adjuntar factura PDF**" indicat anteriorment, mostrarà la pantalla de cerca de fitxers predeterminada del sistema, per a permetre a l'usuari seleccionar un fitxer PDF.

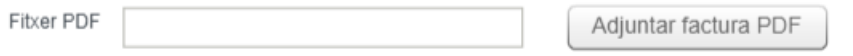

És **obligatori** adjuntar un **arxiu PDF**. D'aquesta forma, el botó "Guardar" avisarà a l'usuari en cas de no adjuntar el fitxer i NO permetrà vincular la factura.

Per a Chrome: Per a Firefox:

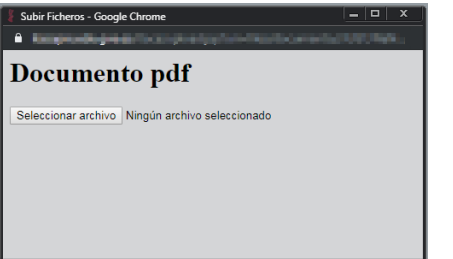

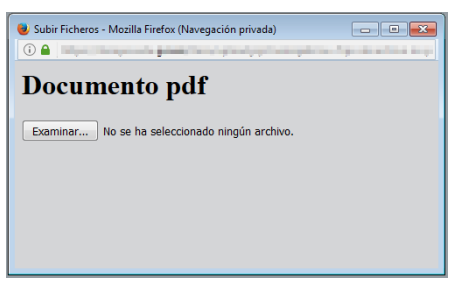

Si l'usuari fa doble clic sobre una factura ja vinculada, només es permet modificar l'arxiu PDF adjuntat, mantenint la resta d'informació. En seleccionar un nou fitxer PDF, s'actualitzarà la factura amb el nou arxiu PDF.

Per a simplificar el procés només serà possible adjuntar un únic fitxer PDF de fins a 10MB com a grandària màxima permesa.

El missatge a mostrar quan no s'haja seleccionat un arxiu PDF, serà el següent:

• "No és possible guardar mentre no adjunte la factura, en format PDF, associada a l'apunt"

Una vegada adjuntat el fitxer, el seu nom ha d'aparéixer en el camp preparat a aquest efecte i es completarà la **nova columna Factura PDF** de l'apartat de Despeses de la pestanya de Justificació.

El fitxer podrà ser visualitzat des de la nova columna Factura PDF de l'apartat de Despeses de la pestanya de Justificació, fent un clic sobre aquesta columna.

## <span id="page-7-1"></span>**MATERIAL ASSOCIAT**

Des d'aquesta pestanya es realitzarà l'associació del material adquirit amb les factures, procés que serà imprescindible realitzar per a poder finalitzar la justificació.

### <span id="page-7-0"></span>**1. Pantalla Material Associat.**

L'accés a aquesta nova pantalla es realitzarà amb els **perfils de director/a i/o secretari/ària**.

L'accés es realitzarà des del menú Centre > Menú principal > Banc Llibres > Material associat.

La pantalla de Material Associat estarà formada pels següents elements:

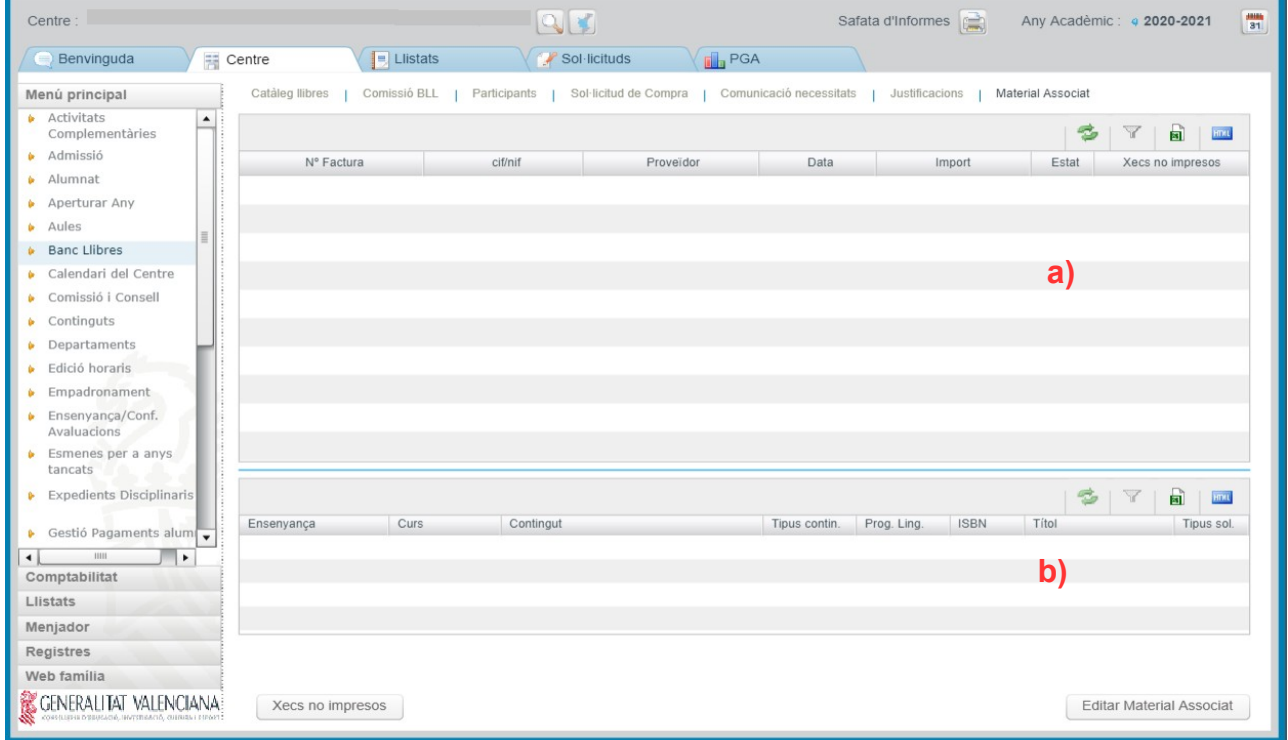

**a)** *Factures Banc Llibres:* Es mostraran, de forma automàtica, totes les factures que hagen sigut vinculades en la pantalla de Justificacions de Banc Llibres en l'any acadèmic de connexió.

**b)** *Material Associat.* Conforme es vaja editant el Material Associat, es mostrarà en aquest apartat la relació del material associat a la factura seleccionada en l'apartat **a)**.

- Botó **"Editar Material associat"**. Permetrà associar el material adquirit reflectit en cadascuna de les factures. Aquest material podrà ser el del catàleg del centre o nou material. En aquest últim cas, aquest material serà afegit al catàleg del centre.

En el cas de factures amb material únicament associat a la unitat comptable de xec-llibre, la factura quedarà validada automàticament i no serà necessari associar el material.

- Botó **"Xecs no impresos"**. Aquest botó donarà suport a la **excepcionalitat** d'associar material de xec-llibres en factures assignades a la unitat comptable de PRIM i/o ESO

Quan es polse, es mostrarà una finestra emergent amb la següent pregunta: *"Aquesta factura només conté xecs no impresos/material 1PRI-2PRI? (Si/No)*:

**M12** JUSTCC 2021 C v1 **8** / 12

- "**SI**" Quan la totalitat de la factura correspon a material de 1PRI i/o 2PRI. La columna "*Estat*" de l'apartat **a)** es validarà amb un tic verd i el botó *Editar Material Associat* quedarà deshabilitat.

- "**NO**" Quan la factura, a més d'incloure imports relatius a material de 1PRI i/o 2PRI, incloga imports de la resta de cursos de PRIM i/o d'ESO. Aquesta columna romandrà amb l'aspa roja i es permetrà Editar Material Associat a PRIM i/o ESO.

## <span id="page-8-0"></span>**2. Botó Editar Material Associat**

És necessari que l'usuari tinga una factura seleccionada en l'apartat **a)** *Factures Banc Llibres*, per a poder associar-li qualsevol material. Una vegada seleccionada una factura, es polsarà el botó corresponent:

**Editar Material Associat** 

**NOTA:** No es permet associar material si el 100% de l'import de la factura correspon a la unitat comptable de Xec-Llibre. Per tant, el botó estarà desactivat en aquest cas.

En polsar aquest botó, es mostrarà una nova pantalla emergent amb el següent contingut:

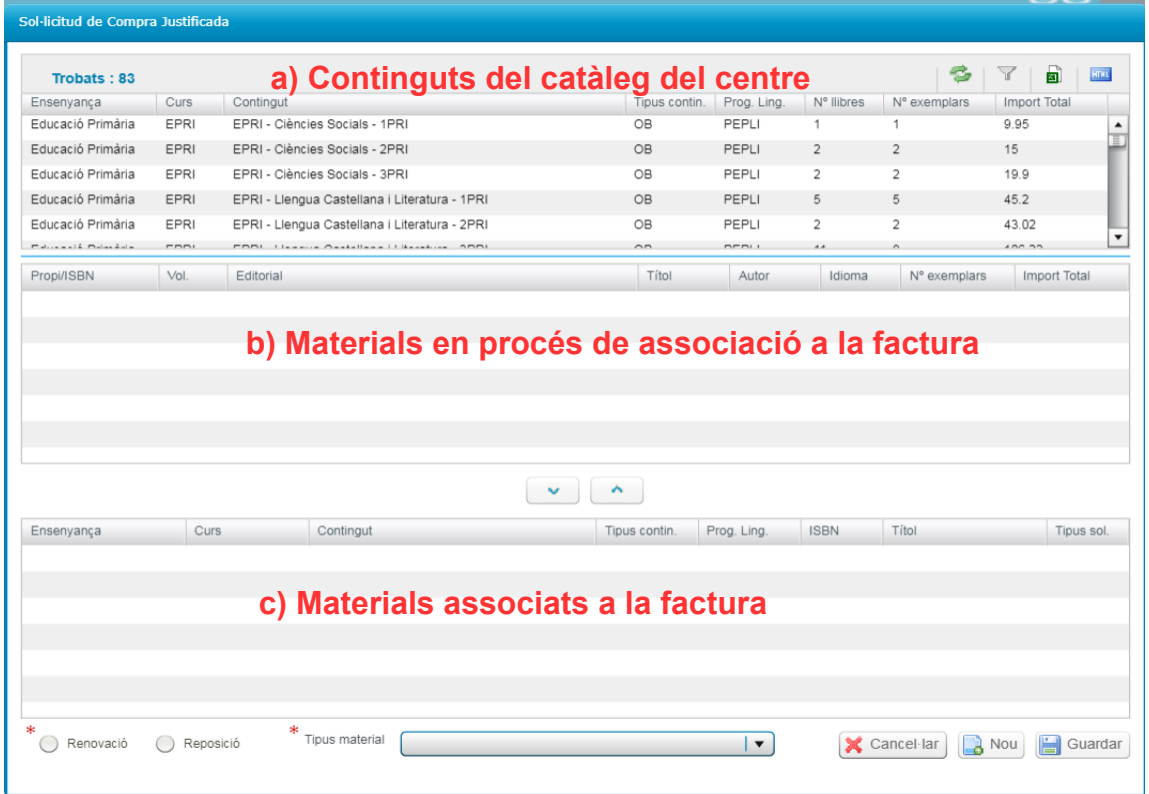

### <span id="page-8-1"></span>**2.1. Associar material existent del catàleg anual del centre.**

En realitzar aquesta associació del material a les factures es determinarà si el material s'ha adquirit per renovació o reposició i es classificarà en les tres categories següents:

- Llibre de text amb ISBN.
- Llicència digital amb ISBN.
- Material d'elaboració pròpia/especial/projectes (sense ISBN).

El centre determinarà si el material ha sigut adquirit per renovació o per reposició, a excepció dels següents casos, que es consideraran, per defecte, per **reposició**:

- Material d'elaboració pròpia/especial/projectes (sense ISBN).
- Material d'alumnat d'Ed. Especial i/o aula CiL.
- Material adquirit per centres d'Ed. Especial i CAES.

•

### *PROCEDIMENT D'ACTUACIÓ:*

El material existent en el catàleg anual del centre, apareix directament en polsar el **Botó Editar Material Associat**.

- Buscarem el contingut de l'apartat **a)** i el marcarem. Es carregaran en l'apartat **b)** els materials associats a aqueix contingut. Una vegada localitzat el material a associar, les dades següents han d'estar emplenats obligatòriament (part inferior de la pantalla):

➢ *Renovació/Reposici*ó, per defecte figurarà el de la sol·licitud de compra, però podrà ser modificat pel centre. Si no figura, ha d'emplenar-se.

➢ El desplegable *Tipus material*, amb els següents tipus:

- Llibre de text amb ISBN.
- Llicència digital amb ISBN.
- Material d'elaboració pròpia/especial/projectes (sense ISBN).

- Amb les fletxes de l'apartat **b)** passarem a l'apartat **c)** els materials associats a la factura.

- Una vegada tots els materials figuren en l'apartat **c)** es premerà el botó **Guardar**.

 $\sim$   $\sim$ 

**NOTA**: Excepcionalment, en el cas de Xecs no impresos i "Material d'elaboració pròpia/especial/projectes (sense ISBN)", apareixerà per defecte "Reposició". Aquests camps no podran ser modificats pel centre.

### <span id="page-9-0"></span>**2.2 Associar material no existent en el catàleg anual del centre: botó** *Nou***.**

Si durant l'associació de material, en el contingut de l'apartat **a)**, no figura el material que es vol associar en l'apartat **b)**, és perquè aquest material no existeix en el seu catàleg anual. En aquest cas, s'haurà de prémer el botó *Nou* d'aquesta pantalla.

En polsar el botó *Nou*, es mostrarà la següent pantalla emergent, de manera que es puga buscar el material a associar per ISBN.

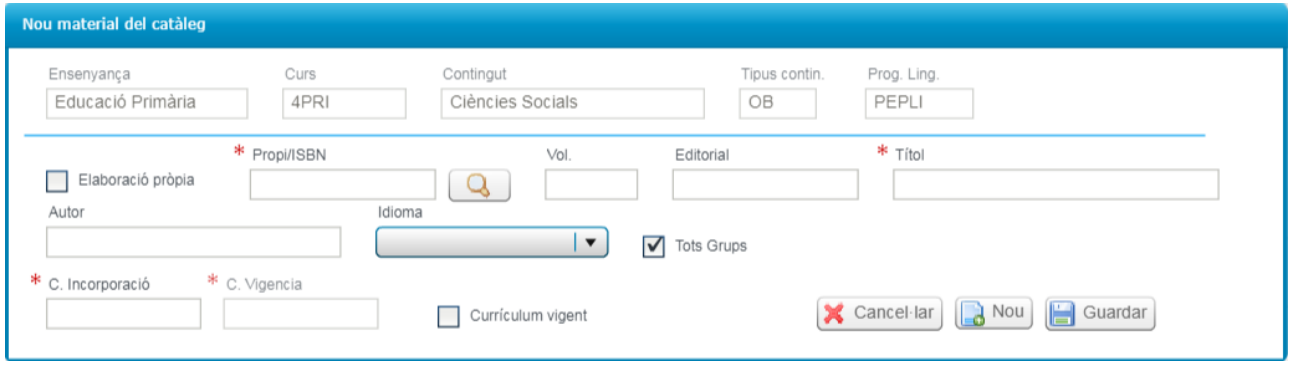

Les dades seran completades de forma automàtica en localitzar l'ISBN en el catàleg general, o de forma manual per l'usuari si l'ISBN no existira en el catàleg general.

**NOTA**: En el camp "*C. Incorporació*" cal indicar el curs d'incorporació (p.e. 2020). El sistema el completarà automàticament (p.e. 2020-2021), així com el curs de vigència.

Una vegada introduides totes les dades, en polsar el botó *Guardar*, s'actualitzarà el catàleg anual del centre i tornarem a l'apartat **b)**, on es completarà la informació següent:

- ➢ *Renovació/Reposici*ó.
- ➢ El desplegable *Tipus material*, seleccionant alguna de les següents opcions:
	- Llibre de text amb ISBN.
	- Llicència digital amb ISBN.
	- Material d'elaboració pròpia/especial/projectes (sense ISBN).

**NOTA**: Un mateix material pot figurar en diverses factures però només pot associar-se per Renovació o per Reposició. Per tant, si una primera vegada es va indicar Renovació i una segona, Reposició, eixirà el següent missatge d'advertiment:

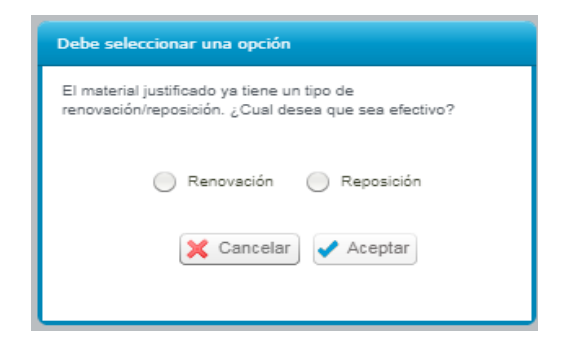

Si el material seleccionat es classifica com un *Tipus material* diferent al guardat en el catàleg general, no es podrà associar i eixirà el següent missatge:

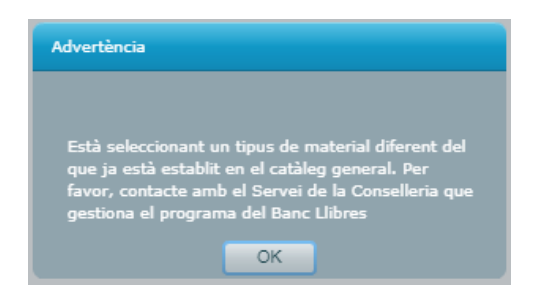

En aquest cas, s'enviarà un correu electrònic a [ajudesllibres@gva.es](mailto:ajudesllibres@gva.es), amb l'assumpte "*codi de centre + Tipus de Material*", indicant la incidència.

**Nota:** Una vegada comunicada la incidència, si es vol continuar amb l'associació del material, es podrà associar al *Tipus de material* que ja existeix. La D.G. de Centres Docents revisarà la incidència comunicada i, si escau, l'esmenarà.

Una vegada completats totes les dades, es polsaran els botons següents per a carregar els materials en l'apartat **c)** 

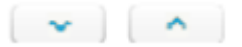

En el cas excepcional de voler associar un material no existent en el catàleg, i no apareguera el contingut en l'apartat **a)**, serà necessari acudir a la pestanya "*Catàleg*" de Banc de llibres per a donar d'alta el material desitjat.

### <span id="page-10-0"></span>**2.3 Guardar el material associat.**

Una vegada tots els materials figuren en l'apartat **c)** es premerà el botó **Guardar.**

Per a tornar a la pantalla de *Material Associat* es premerà el botó **Cancel·lar.**

Una vegada finalitzada l'associació de material a les factures, es tornarà a la pantalla de justificació.

**M12** JUSTCC 2021 C v1 **11** / 12

# <span id="page-11-0"></span>**JUSTIFICACIÓ I ENVIAMENT DE DADES**

Una vegada en la pantalla de justificació, i realitzada l'associació de material a les factures, es realitzarà la justificació, pressionant el següent botó:

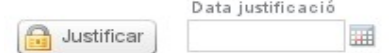

En justificar, quedarà anotada la **data d'enviament**. A partir d'aquest moment, la pantalla quedarà bloquejada.

En el cas de detectar algun error després de justificar, sempre que es trobe dins del termini publicat per la Direcció General de Centres Docents, podrà esmenar-ho amb el botó "**Desfer justificació**", que es troba en la part inferior esquerra:

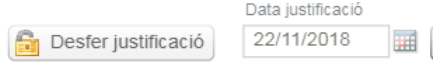

Amb el botó "*Desfer justificació*", s'esborrarà la data de presentació de la justificació i es permetrà editar de nou la justificació.

### **RECORDE: Una vegada corregit l'error, és necessari justificar de nou.**

Una vegada finalitzat el termini de justificació establit per la Direcció General de Centres Docents, el botó "*Desfer justificació*" quedarà deshabilitat.

Si després d'aquesta data es necessita desfer la justificació, s'enviarà un correu electrònic a [ajudesllibres@gva.es,](mailto:ajudesllibres@gva.es) amb l'assumpte "*codi de centre + Desfer justificació*", indicant la incidència.